# **Chapitre 9 : Tableau de bord avancé suivi des heures Tableaux de bord** A. Présentation

### 1. Les données sources

Dirigeant d'une petite entreprise de construction de maisons à ossatures bois, vous souhaitez suivre les heures effectuées par vos employés. Trois catégories de personnels travaillent dans l'entreprise : des ouvriers, des charpentiers et éventuellement des intérimaires.

Dans la feuille Heures du classeur SuiviChantiers.xlsx, votre assistante mémorise quotidiennement les heures effectuées par chaque personne.

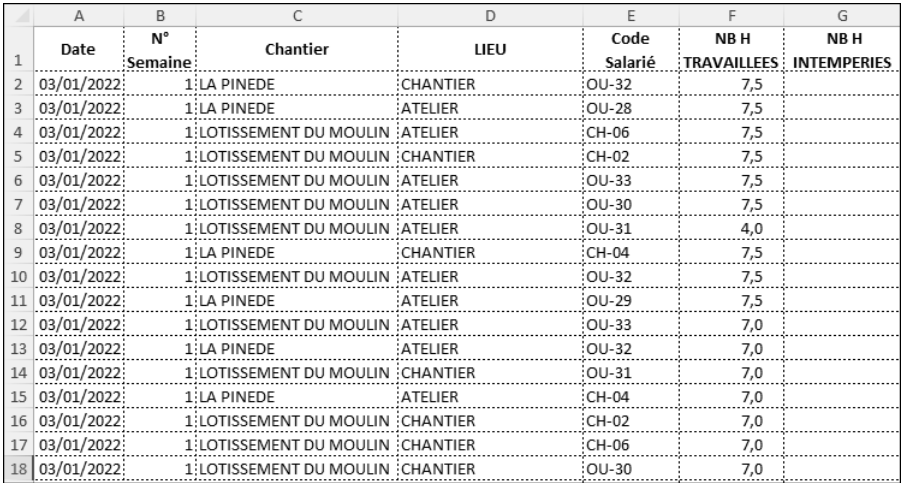

**Tableaux de bord**<br>Pilotez vos informations pour optimiser la prise de décision avec Excel

Vous souhaitez connaître en temps réel :

- y le nombre d'heures mensuelles travaillées sur chaque chantier,
- y le nombre d'heures d'intempéries mensuelles,
- y le nombre d'heures effectuées par chaque catégorie d'employé.

# 2. Nombre d'heures mensuelles travaillées sur chaque chantier

La feuille StatMens contient des tableaux dans lesquels les formules sont à insérer.

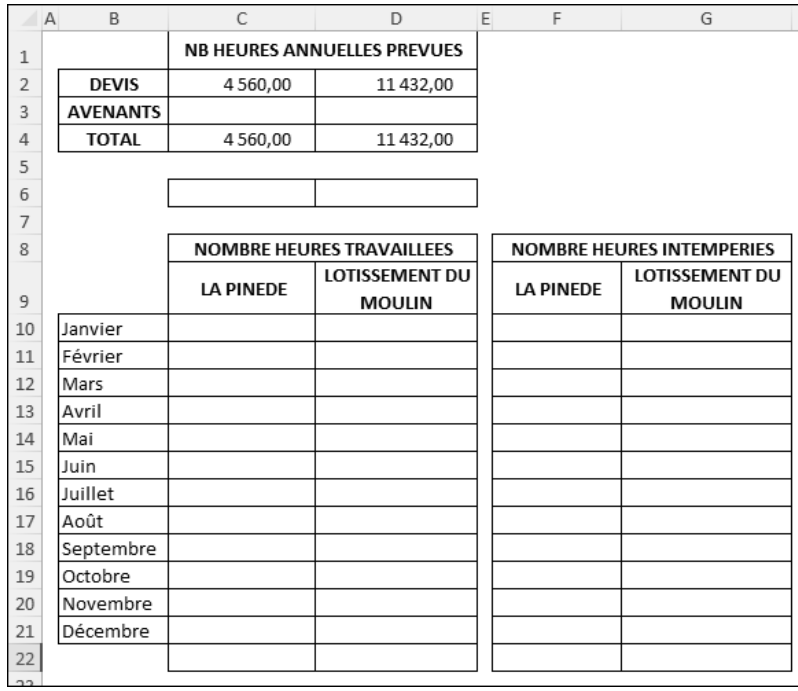

Chaque jour, notre plage de données source va voir sa taille augmenter par l'ajout de nouvelles lignes. Il est judicieux dans ce cas d'utiliser, pour les calculs, des plages dynamiques dont les tailles vont correspondre au nombre exact de lignes saisies. Ceci évite de sélectionner dans les formules des plages beaucoup plus importantes afin d'être certain que les données ajoutées seront prises en compte par les formules.

La technique de définition de plages dynamiques consiste à utiliser la fonction de calcul DECALER pour définir une plage nommée.

La syntaxe de la fonction est détaillée ci-dessous.

=DECALER(Cellule;Nb Li;Nb Col;Hauteur;Largeur)

Cellule est la plage à partir de laquelle opérer le décalage.

Nb Li correspond au nombre de lignes vers le bas (si positif) ou vers le haut (si négatif) dont la cellule doit être décalée.

Nb Col correspond au nombre de colonnes vers la droite (si positif) ou vers la gauche (si négatif) dont la cellule doit être décalée.

Hauteur est le nombre de lignes en hauteur de la plage renvoyée.

Largeur est le nombre de colonnes en largeur de la plage renvoyée.

La fonction DECALER ne décale pas physiquement les cellules mais renvoie unique*ment les coordonnées d'une plage de cellules dont les dimensions ont été modifiées et/ ou pour laquelle la position a été décalée par rapport à la plage définie dans l'argument Cellule.*

- b Dans l'onglet Formules groupe Noms définis, cliquez sur Gestionnaire de noms, ou bien utilisez le raccourci Ctrl F3.
- b Dans la boîte de dialogue Gestionnaire de noms, cliquez sur le bouton Nouveau.
- b Entrez le nom de la plage puis saisissez la formule dans la zone Fait référence à : =DECALER(Heures!\$A\$2;;;NBVAL(Heures!\$A\$2:\$A\$10000);1)

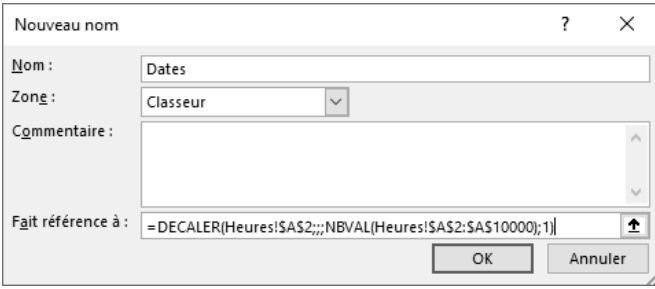

La plage étant limitée à la ligne 10000, nous avons donc considéré ici qu'il n'y aura pas plus de 9999 lignes saisies cette année. Si nous prenons en compte rapidement 10 salariés réalisant 250 jours travaillés par an, cela donne 2500 lignes, ceci nous laisse une marge suffisante, même dans le cas de l'embauche de nouveaux salariés ou d'intérimaires.

**Tableaux de bord** 278 Pilotez vos informations pour optimiser la prise de décision avec Excel

G*Lorsque vous définissez un nouveau nom, n'insérez pas d'espace dans le nom et évitez de donner un nom qui correspond à une référence de cellule ; par exemple, JAN2023 correspond à la cellule située en colonne JAN et en ligne 2023.* 

#### b Validez par OK.

Le nom a été rajouté dans la liste du Gestionnaire de noms.

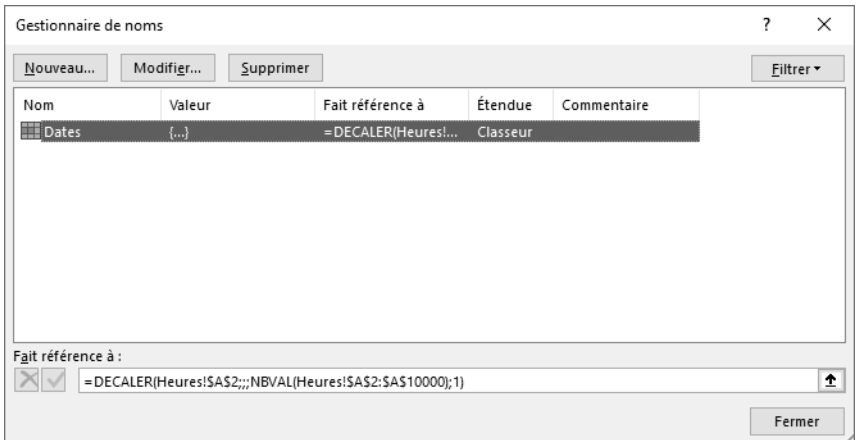

b Reproduisez les étapes 2 à 4 pour créer les autres plages nommées :

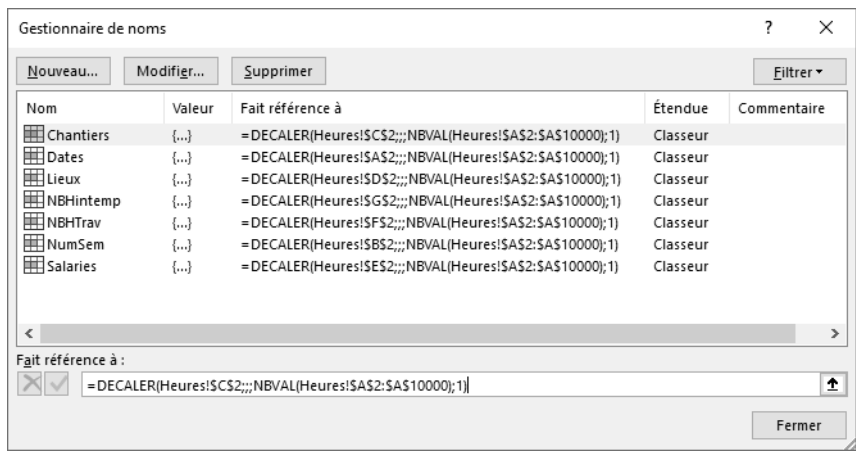

**Cliquez sur Fermer pour terminer.** 

Une fois ce travail préparatoire effectué, nous pouvons insérer les différentes formules dans nos tableaux.

Ne souhaitant pas rajouter de colonnes dans notre feuille Heures, nous allons utiliser dans nos formules la fonction MOIS, fonction à appliquer sur la plage nommée Dates.

#### Nombre d'heures travaillées :

- b Cliquez sur l'onglet StatMens.
- b Positionnez le curseur dans la cellule C10.
- b Saisissez la formule : =SOMME((MOIS(Dates)=EQUIV(\$B10;\$B\$10:\$B\$21;0))\* (Chantiers=C\$9)\*(NBHTrav))
- $\mathcal S$  Cette formule étant une formule matricielle, validez-la par Ctrl  $\mathcal S$   $\Box$ .
- $\Diamond$  Sélectionnez ensuite la plage C10 à D21 puis effectuez une recopie vers le bas ( $\overline{C}$ ctrl B) et vers la droite (Ctrl D).
- b Formatez cette zone au format Séparateur de milliers.
- b Rajoutez les totaux en pied de tableau.

Vos premières données statistiques doivent être telles que ci-dessous :

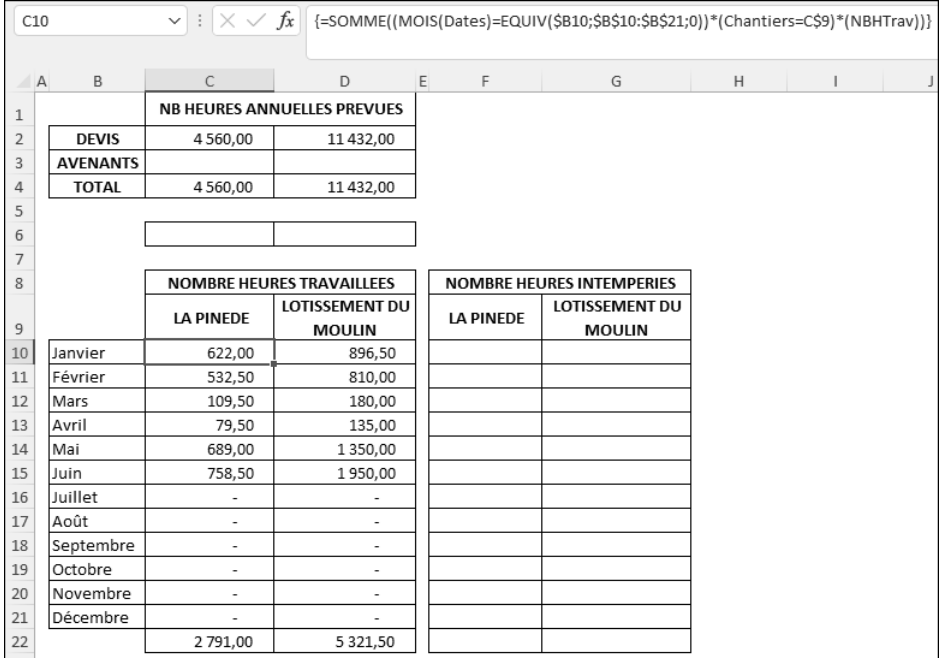

**Tableaux de bord** 280 Pilotez vos informations pour optimiser la prise de décision avec Excel

#### Nombre d'heures d'intempéries :

- b Copiez-collez la formule située en C10 dans la cellule F10.
- b Dans la formule, remplacez NBHTrav par NBHIntemp : =SOMME((MOIS(Dates)=EQUIV(\$B10;\$B\$10:\$B\$21;0))\*(Chantiers=F\$9)\* (NBHIntemp))
- $\triangle$  Validez la modification par Ctrl  $\odot$   $\Box$ .
- $\textcircled{S}$  Sélectionnez ensuite la plage F10 à G21 puis effectuez une recopie vers le bas ( $\text{[Ctr]}$  B) suivie d'une recopie vers la droite (Ctrl D).
- b Rajoutez les totaux en pied de tableau.

Vos données statistiques doivent être maintenant telles que ci-dessous :

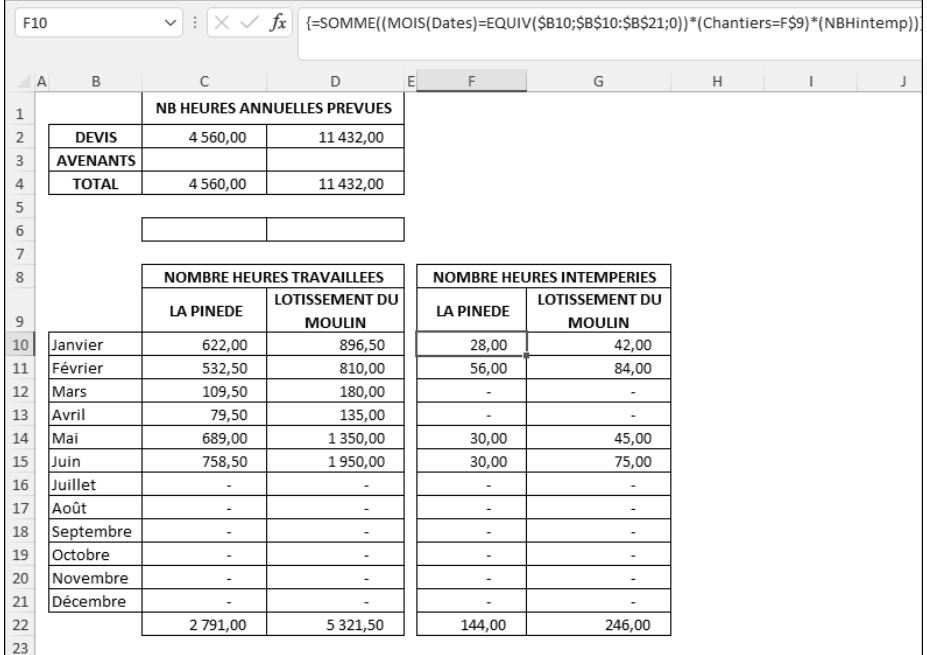

# 3. Indicateurs graphiques

Il peut être intéressant d'intégrer deux petits indicateurs afin de visualiser rapidement et en temps réel la part des heures travaillées par rapport aux heures prévues.

Nous allons donc intégrer deux petites barres de progression dans deux cellules, chacune relative à un chantier. Les barres de progression devront apparaître en rouge sur fond bleu. Le pourcentage affiché et l'échelle des barres seront de 0 à 100 %. Si le nombre d'heures réellement effectuées dépasse les heures prévues, les noms des chantiers situés en ligne 9 devront apparaître en rouge.

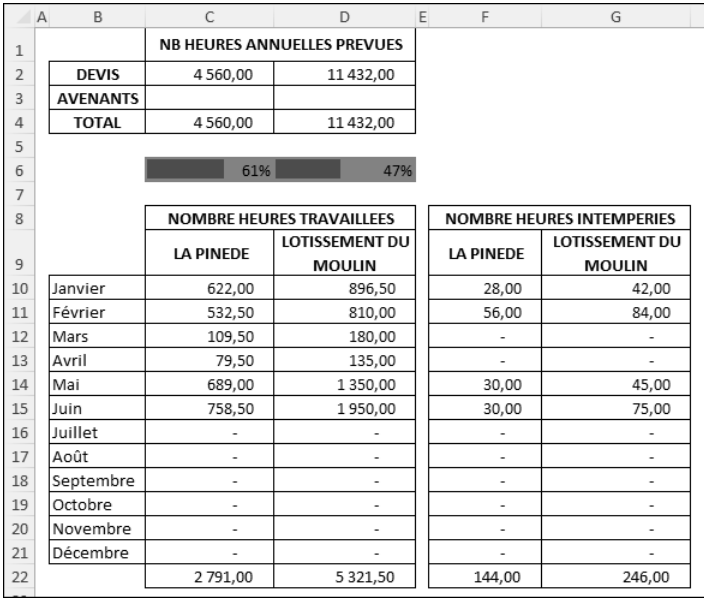

## La formule :

- $\triangle$  En C6, saisissez la formule =SI(C4=0;0;C22/C4)
- b Appliquez un format Pourcentage à la cellule ainsi qu'un remplissage Bleu clair.

### Paramétrage de la barre de progression :

- Cliquez en C6.
- b Onglet Accueil groupe Styles Mise en forme conditionnelle Nouvelle règle.
- b Paramétrez les options de la règle :

Style de mise en forme : Barre de données

- Minimum : Nombre, Valeur 0
- Maximum : Nombre, Valeur 1